outlook 2013の新規メールアドレス登録手順について

電子メールを新規で登録する手順について

本手順書は入力例として、joy-001@pear.ccjnet.ne.jpで新規メールを登録します。

実際の登録の際は、お客さまのメールアドレスを入力をお願いします。

## Outlook 2013を起動します。

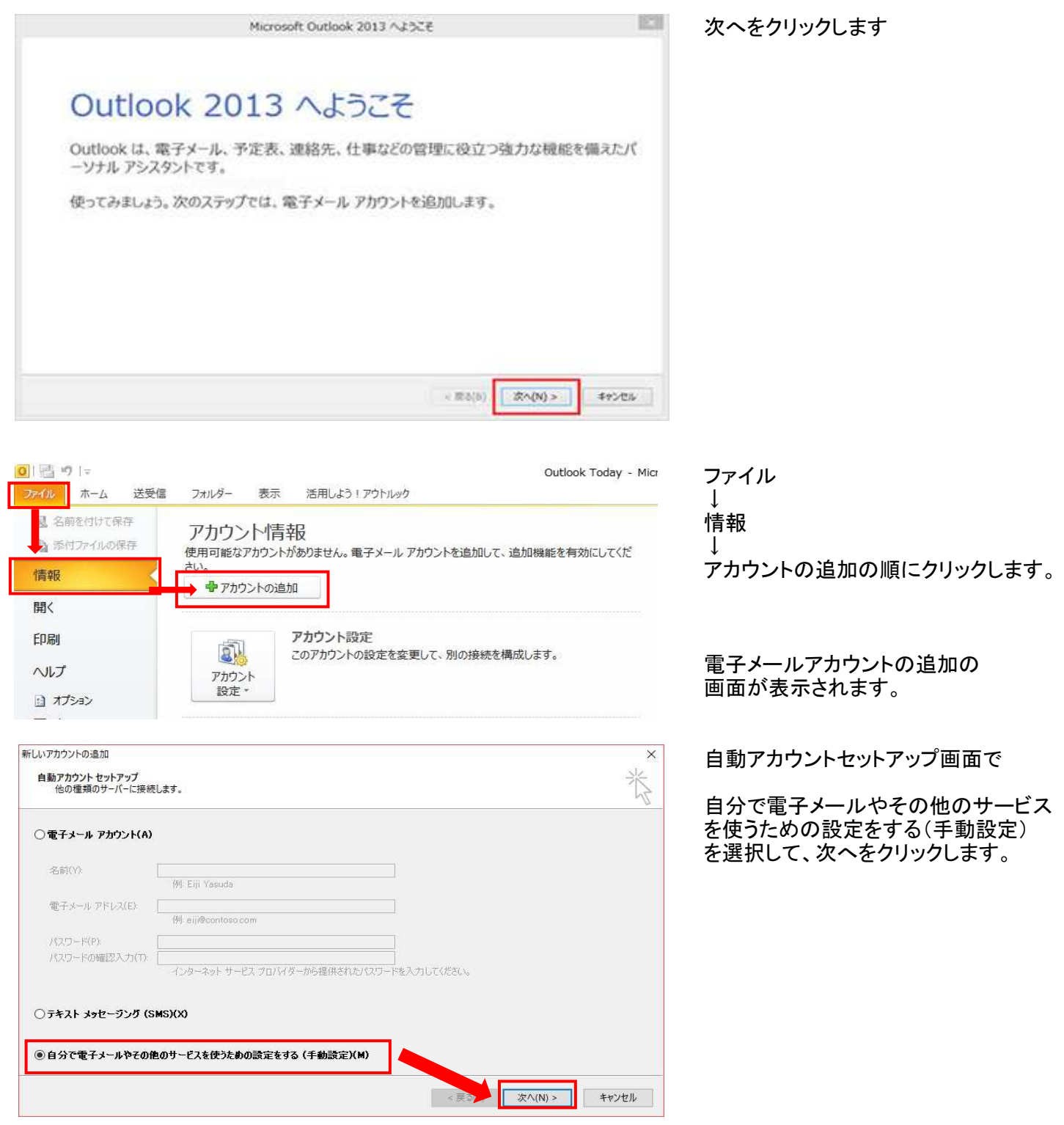

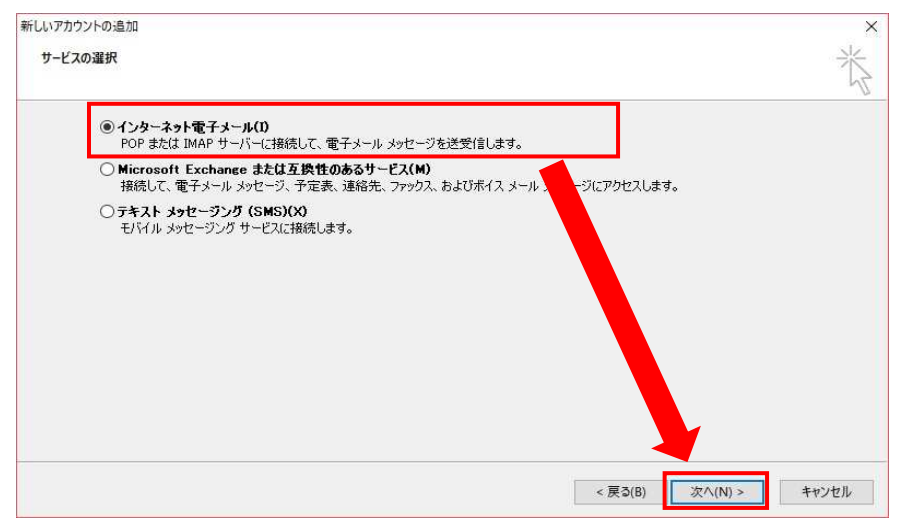

サービスの選択」の画面が表示されます。

POP または IMAPを選択します。 次へボタンをクリックします。

インタネット電子メールの設定で以下の内容を 入力します。

名前(相手先に表示される名前になります 日本語・英語 任意で入力します

電子メールアドレス お客様のメールアドレスを入力します。

サーバー情報 POP3

受信メールサーバー pear.ccjnet.ne.jp

送信メールサーバー pear.ccjnet.ne.jp

メールサーバーへのログオン情報 アカウント名 お客様のメールアドレスを入力します。

パスワード メールアドレス登録書に記載されている パスワードを入力します。 半角英数(大小)をそのまま入力 します。

パスワードを保存するにチェックを入れます。

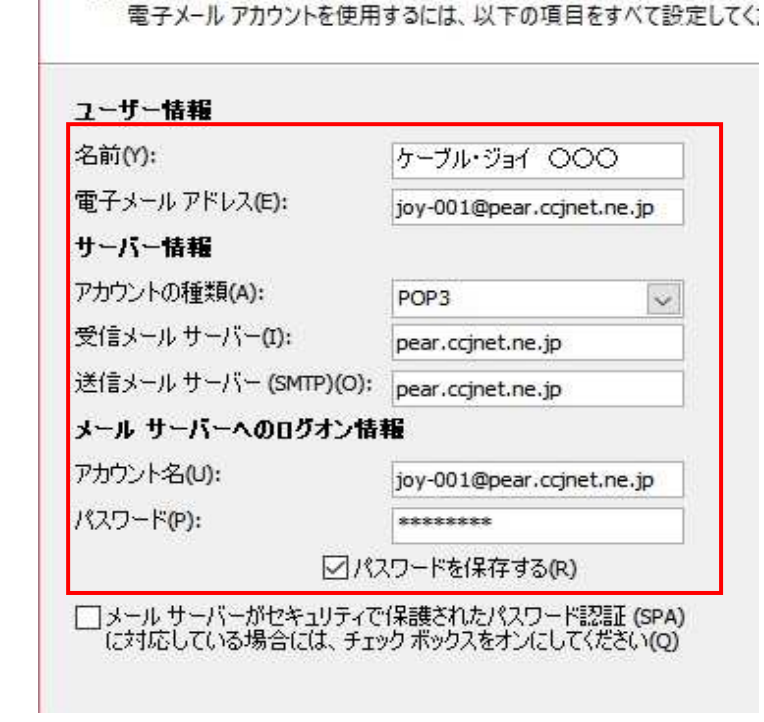

新しいアカウントの追加

インターネット雷子メール設定

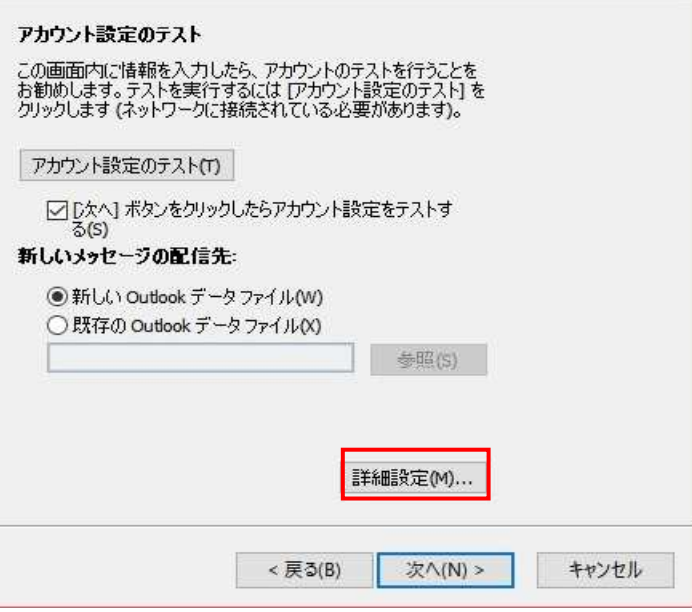

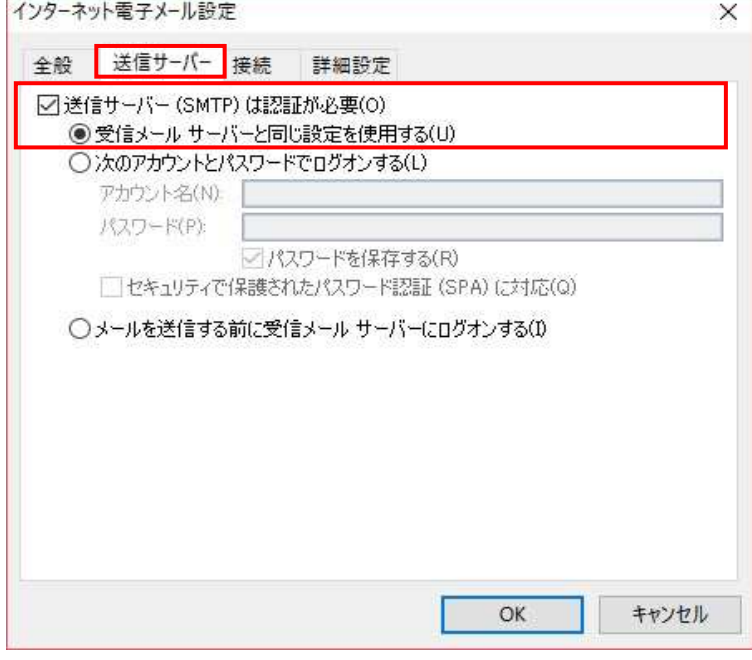

全て入力が終わりましたら 詳細設定をクリックします。

インターネット電子メール設定」の 画面が表示されます。

送信サーバータブをクリックします。

送信サーバー(SMTP)は認証が必要にチェックを 入れます。

受信メールサーバーと同じ設定にするを選択します。

選択が終わりましたら、詳細設定タブをクリックし 詳細設定を行います。

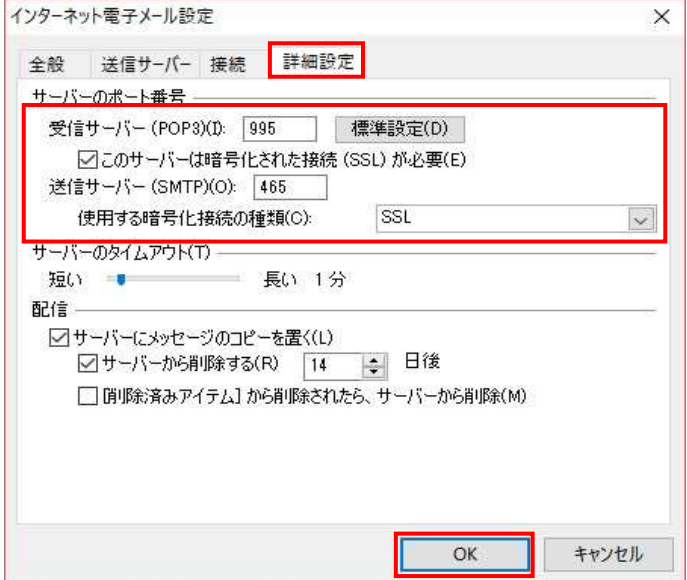

詳細設定」タブをクリックします。

詳細設定タブをクリックして 以下の内容に変更します。 サーバーのポート番号

受信サーバー(POP3)のこのサーバーは 暗号化された接続(SSL)が必要にチェックを 入れます。 チェックを入れるとポート番号が自動的に 995に設定されます。 チェックを入れても995に自動的にならない 場合には995と入力してください。

送信サーバー(SMTP) 最初に使用する暗号化接続の種類 SSLに変更します。

変更後に465と入力します。

設定が終了したら、OKをクリックします。

最初のインターネット電子メール設定の 画面に戻りますので次へをクリックします。

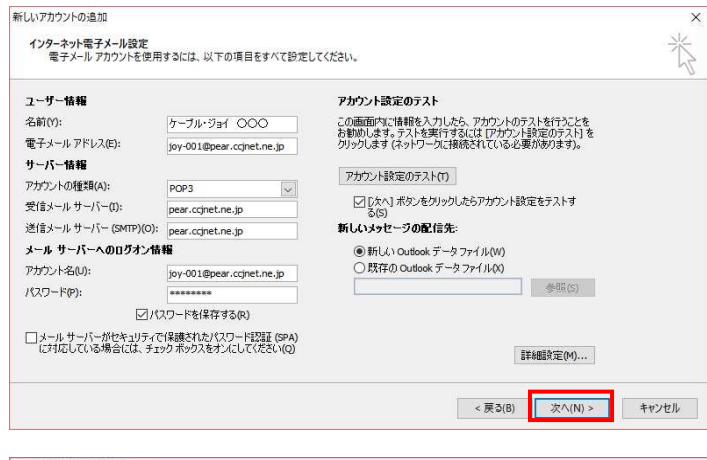

テストアカウント設定 すべてのテストが完了しました。 [開じる] をクリックして続行してください。  $\#E(2)$ | 閉じる(C) タスク エラー タスク 状況 ✔ 受信メール サーバー (POP3) へのログオン 完了 √テスト電子メールメッセージの送信 完了

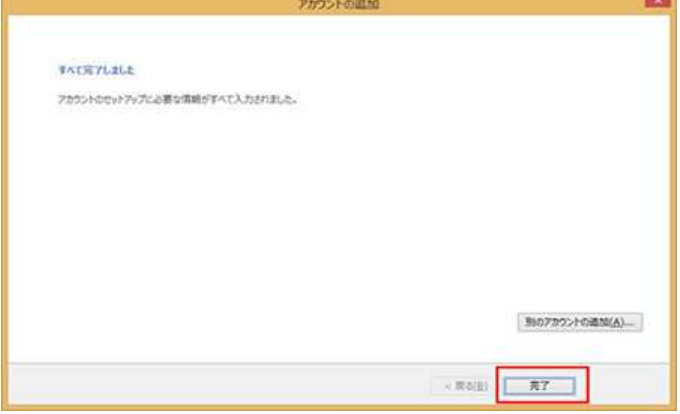

アカウントのテストが表示されます 左図のように、完了の表示がされましたら 閉じるをクリックします。

エラーが表示されている場合には 手順書を参考に、入力した内容を確認します。

## テストが完了したら

セットアップの完了の画面が表示され 完了ボタンをクリックします。

設定は以上で終了です。